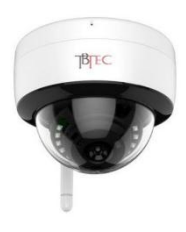

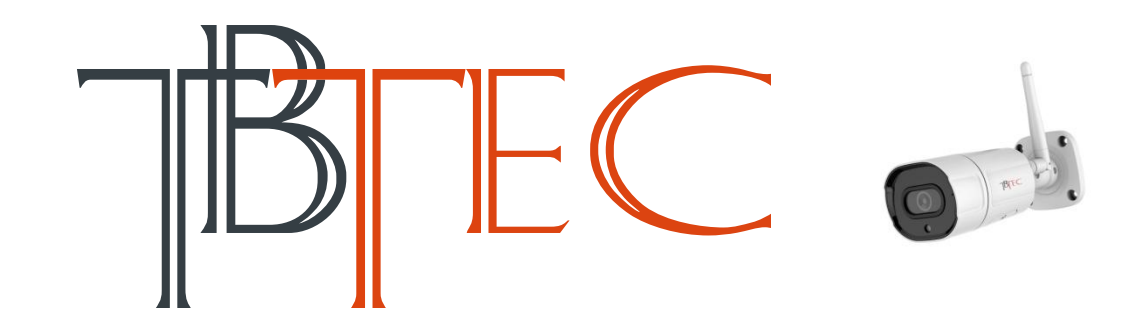

## **Быстрое подключение Wi-Fi камер TBTEC**

Камеры TBTEC моделей **[TBC-i1223WF](https://tbtec.ru/product.php?pid=211)** и **[TBC-i2223WF](https://tbtec.ru/product.php?pid=212)** способны моментально подключиться к вашей сети Wi-Fi без использования LAN-кабеля и компьютера.

Для быстрого подключения видеокамер TBC-i1223WF и TBC-i2223WF к сети Wi-Fi необходим всего лишь смартфон (iPhone IOS или на базе Android) и программа XMEye Pro.

## **Для быстрого подключения камер TBTEC к Wi-Fi необходимо:**

- 1. Подключить камеру TBC-i1223WF или TBC-i2223WF к адаптеру питания 12В, 1А (Например, [TBP-1201](https://tbtec.ru/product.php?pid=69), поставляется отдельно).
- 2. Нажать кнопку сброса камеры, которая находится на кабеле, и держать ее не менее 10 секунд, затем отпустить кнопку. Должно прозвучать звуковое сообщение от камеры, которое означает, что произведен сброс камеры.

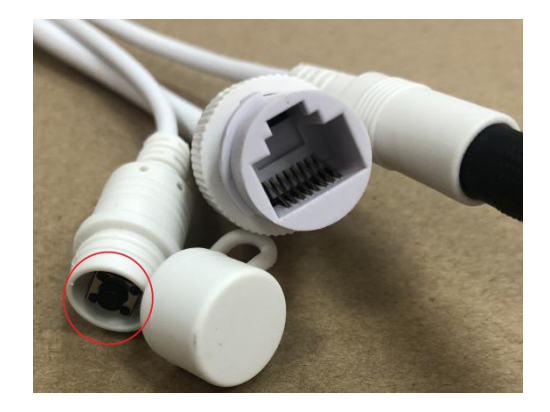

3. Установить на телефон из App Store или Google Play программу **XMEye Pro**.

## $\langle$  Поиск

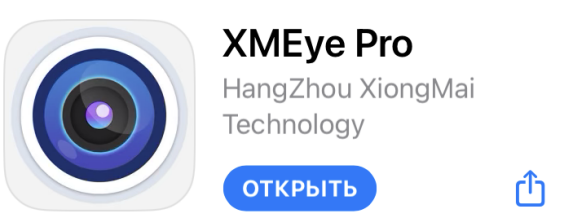

- 4. Подключить телефон к Wi-Fi сети, к которой необходимо подключить камеру.
- 5. Запустить программу XMEye Pro
- 6. Нажать кнопку Local

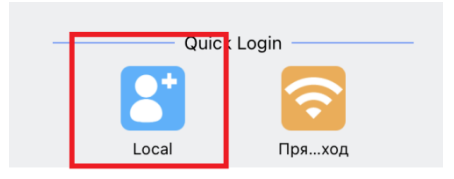

7. Нажать кнопку +

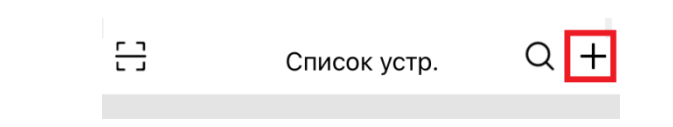

8. Нажать кнопку Wireless Camera

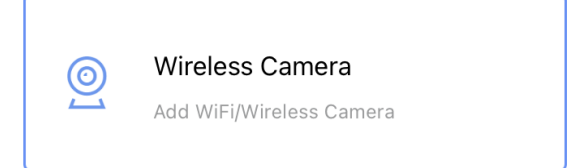

9. Нажать кнопку Add WiFi Device

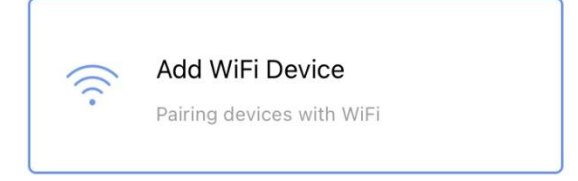

10. Нажать кнопку Следующий шаг

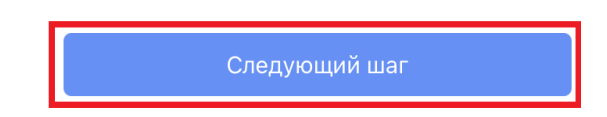

11. Ввести пароль для сети Wi-Fi к которой нужно подключить камеру. Нажать Следующий шаг

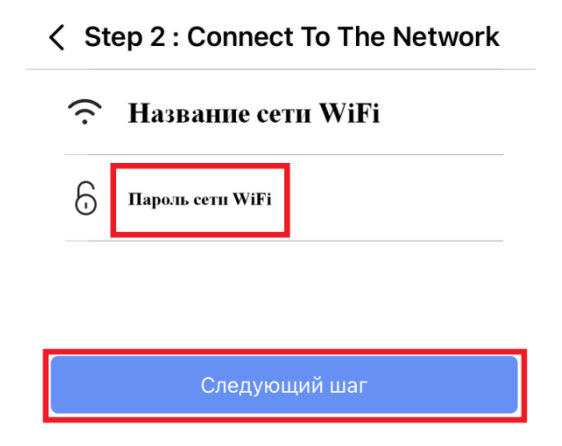

12. Начнется поиск камеры. После подключения камеры к сети Wi-Fi должно прозвучать звуковое сообщение от камеры, которое означает, что произведено подключение камеры к сети Wi-Fi. В появившемся окне выберите найденную камеру.

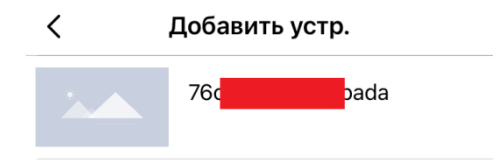

13. Далее, по желанию, можно изменить имя камеры на любое удобное. Нажать добав.

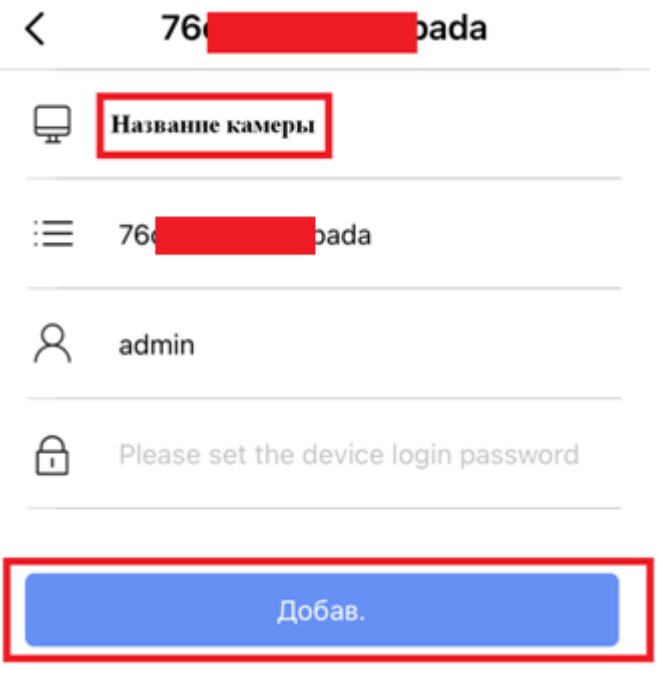

- 14. Добавленная камера теперь отображается в списке устройств, и доступна из любой точки планеты, при подключении к сети Интернет. При нажатии на название камеры в списке появится изображение с нее.
- 15. При первом же подключении рекомендуется установить свой пароль, чтобы защитить камеру от доступа посторонних лиц. Для этого нужно нажать: Настройки - Advanced settings - Password Management. Поле Old Password оставить пустым, в поле New Password ввести свой пароль и в поле Confirm Password повторить свой пароль. Нажать сохранить.

 $\mathbf{z}$ 

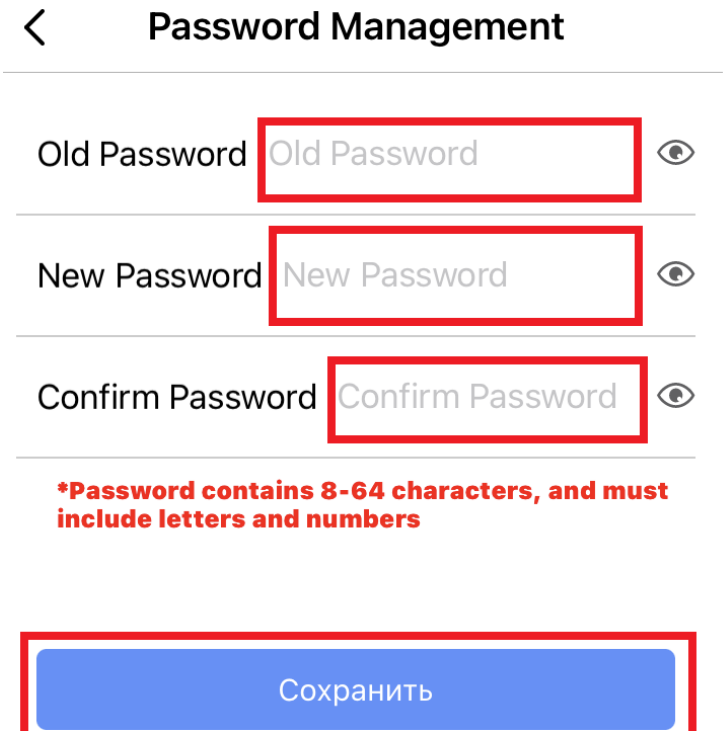